The new Manager SE Schedule is much more capable than the legacy Schedule, which has been unchanged since 1995. The new design reflects many user requests to include vehicle, technician and resource details. What users may not realize at first glance is that it's still possible to make basic appointments that skip the additional details that provide better data in the future.

One of the things we hear is "How do I just make a quick appointment? This seems like a lot more steps." That's why we've prepared this article to show you how to do exactly that.

# Side-by side comparison of Steps to Enter a Quick Appointment

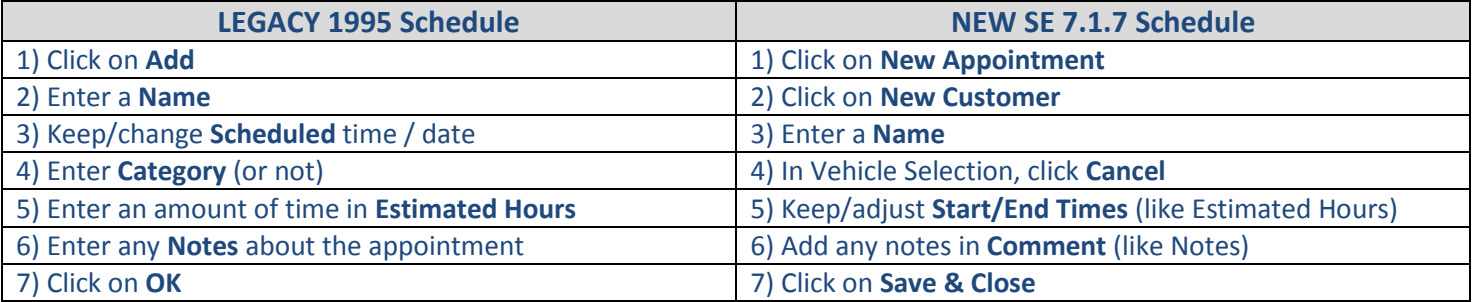

## 1) Click on **New Appointment**

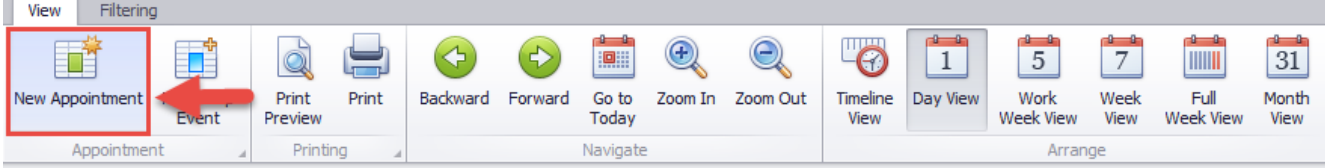

## 2) Click on **New Customer**

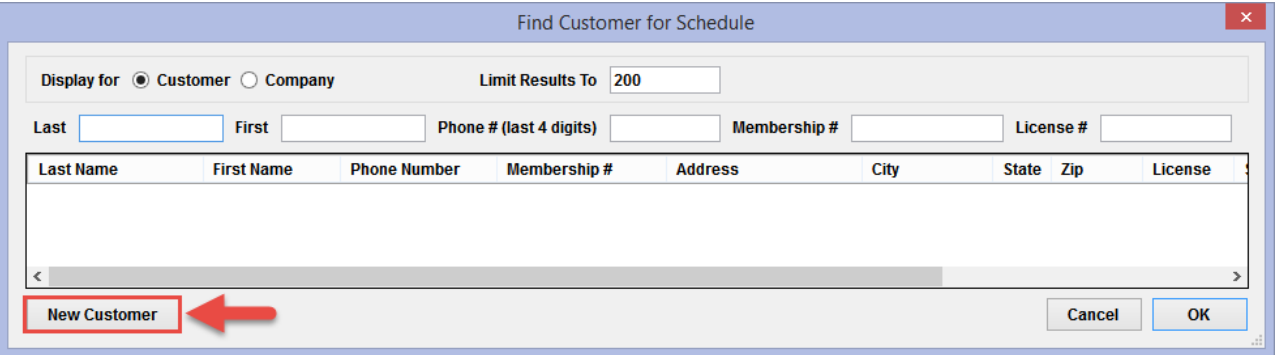

## 3) Enter a **Name \* Enter phone # and/or enter email** (can't do that with the 1995 Schedule)

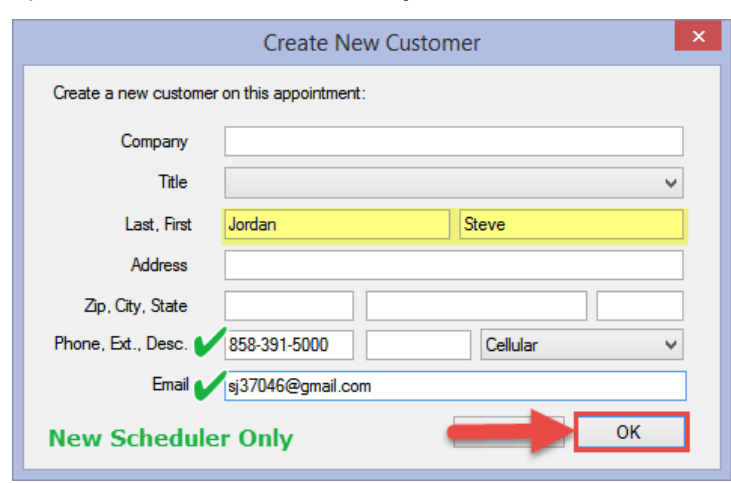

### 4) In Vehicle Selection, click **Cancel**

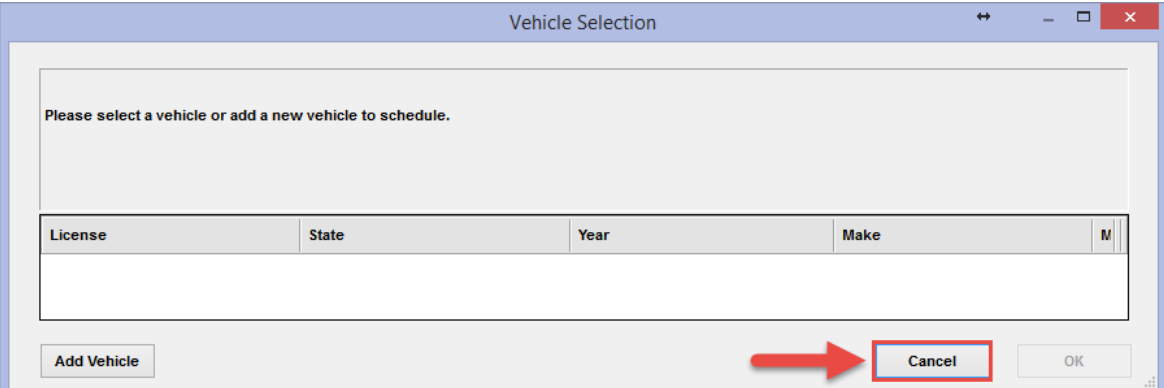

### 5) Keep/adjust **Start/End Times** (like Estimated Hours)

- 6) Add any notes in **Comment** (like Notes)
- 7) Click on **Save & Close**

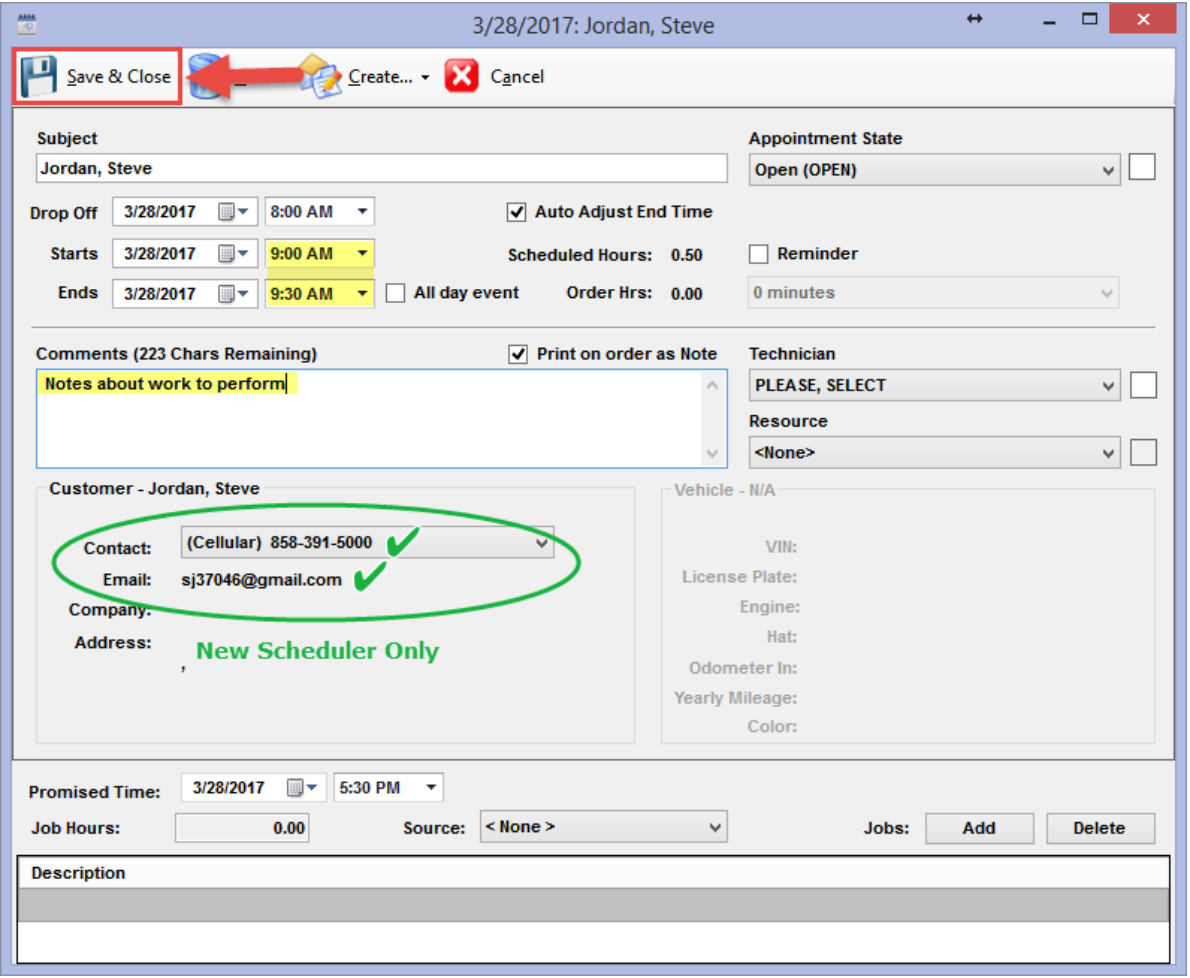

When the legacy 1995 Schedule was open, you couldn't do anything else in the program until you exited the Schedule. Because you can keep the new Manager SE 7.x Schedule open all the time (even on a second screen) it's always ready to go and other tasks to perform in Manager SE aren't delayed or prevented.

We know that it will take users a little time to get to know the new scheduler and see all that it offers. At first glance it may seem intimidating; the new SE Schedule can capture and display all kinds of data such as vehicle, technician & resource assignments, etc., many cool things that we'll discuss in future articles.